## **MORAVIAN UNIVERSITY**

### **HOW TO UPDATE YOUR FEDERAL TAX WITHHOLDING**

- **1. Go to: HRportal.moravian.edu**
- **2. Type i[n Net ID username and password \(This is the usern](https://selfservice.ascentis.com/MoravianUniversity/STS/signin.aspx?ReturnUrl=%2fMoravianUniversity%2f)ame and password you use to log into the computer. Your network ID is either your 'me' account or your last name first initial)**

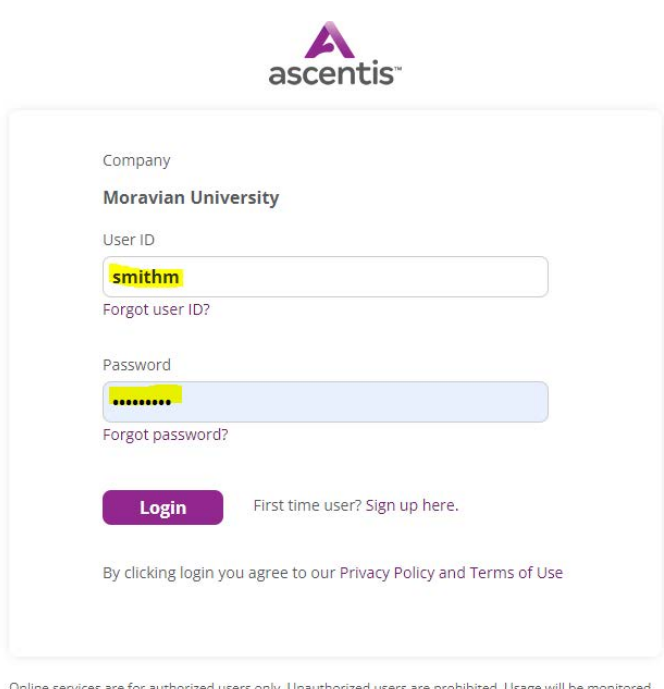

ized users are prohibited. Usage will be mo Copyright © Ascentis Corporation. All rights reserved.

**3. Click on "Login"**

Should you require assistance using these instructions or the HRportal in general, please contact [HR@moravian.edu](mailto:HR@moravian.edu) or call 610-861-1527.

## **MORAVIAN UNIVERSITY**

**4. Select My Self > My Paycheck > Pay & Taxes and select "Federal":**

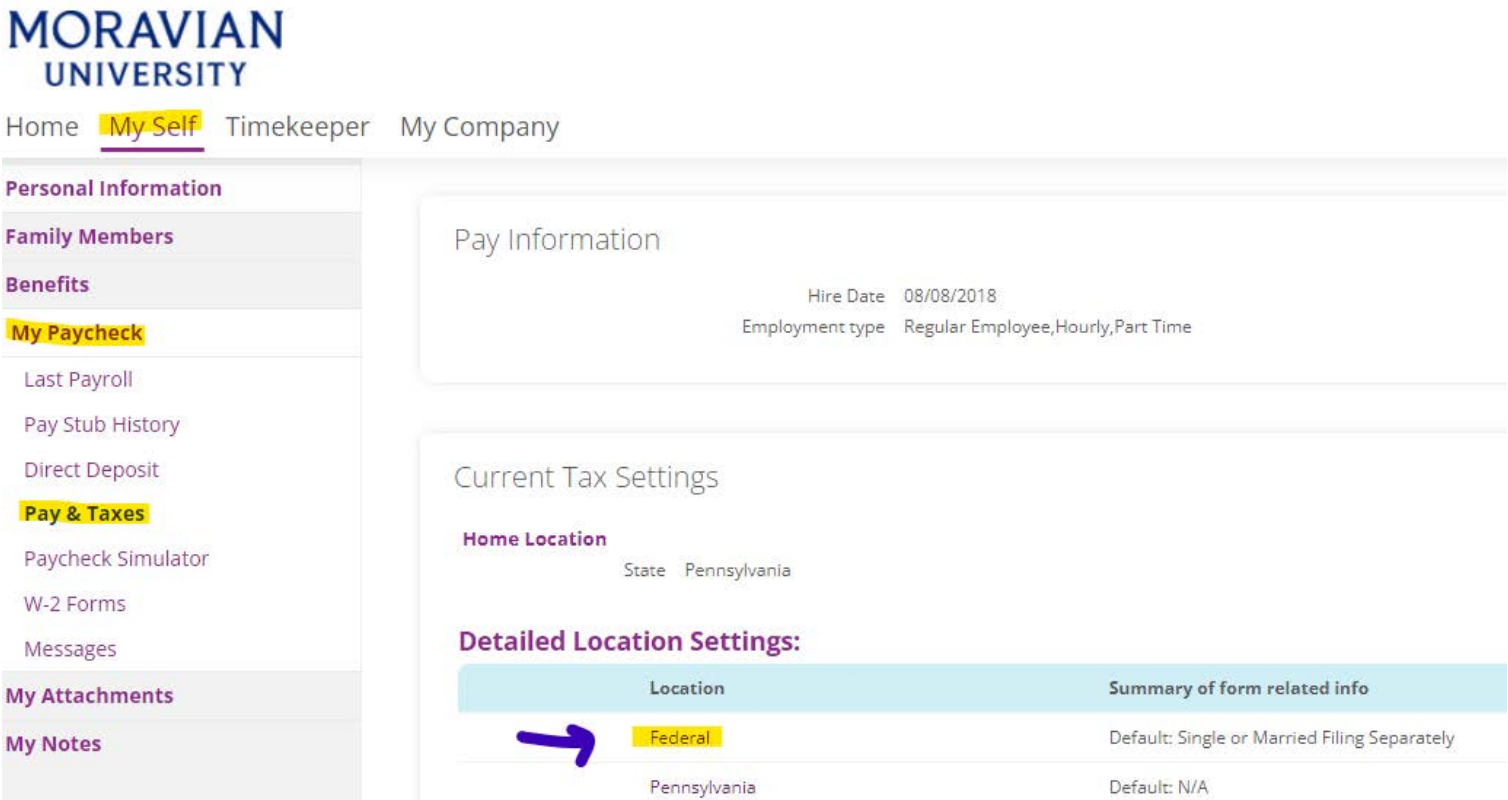

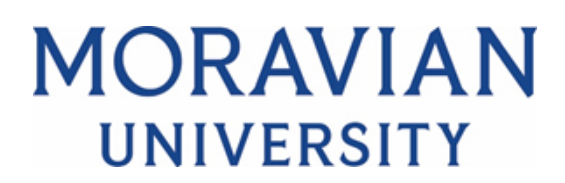

### **5. Enter in your desired changes and click "Next":**

#### Details: Federal (W-4) for Year 2022

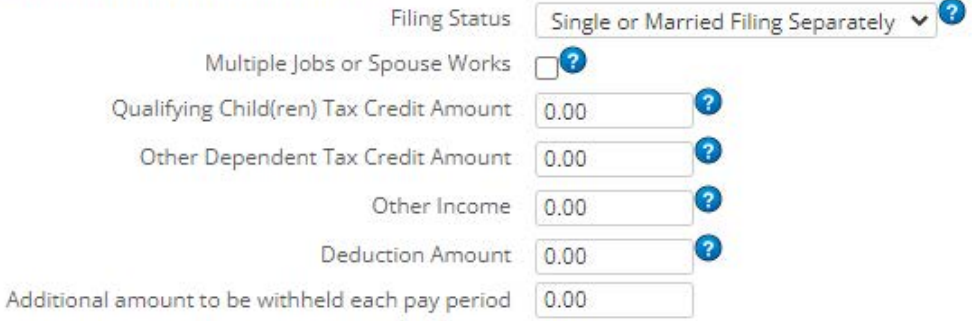

 $\Box$  I claim exemption from withholdings for 2022, and I certify that I meet both of the following conditions for exemption.

- . Last year I had a right to a refund of all federal income tax withheld because I had no tax liability.
- . This year I expect a refund of all federal income tax withheld because I expect to have no tax liability.

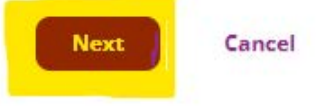

## Please Note:

- Our Payroll Department is not authorized to assist in your personal Tax Withholding selections.
- Please reach out to your personal tax advisor if you have questions on what selections to make
- Or use the **Tax Withholding Estimator** provided by the IRS: https://www.irs.gov/individuals/tax-withholding-estimator
- Or use the Paycheck Simulator in the HR portal to see how adjustments in your withholdings would affect your taxes and paycheck.

# **MORAVIAN UNIVERSITY**

### **6. Select "Finish" to send your changes to Payroll.**

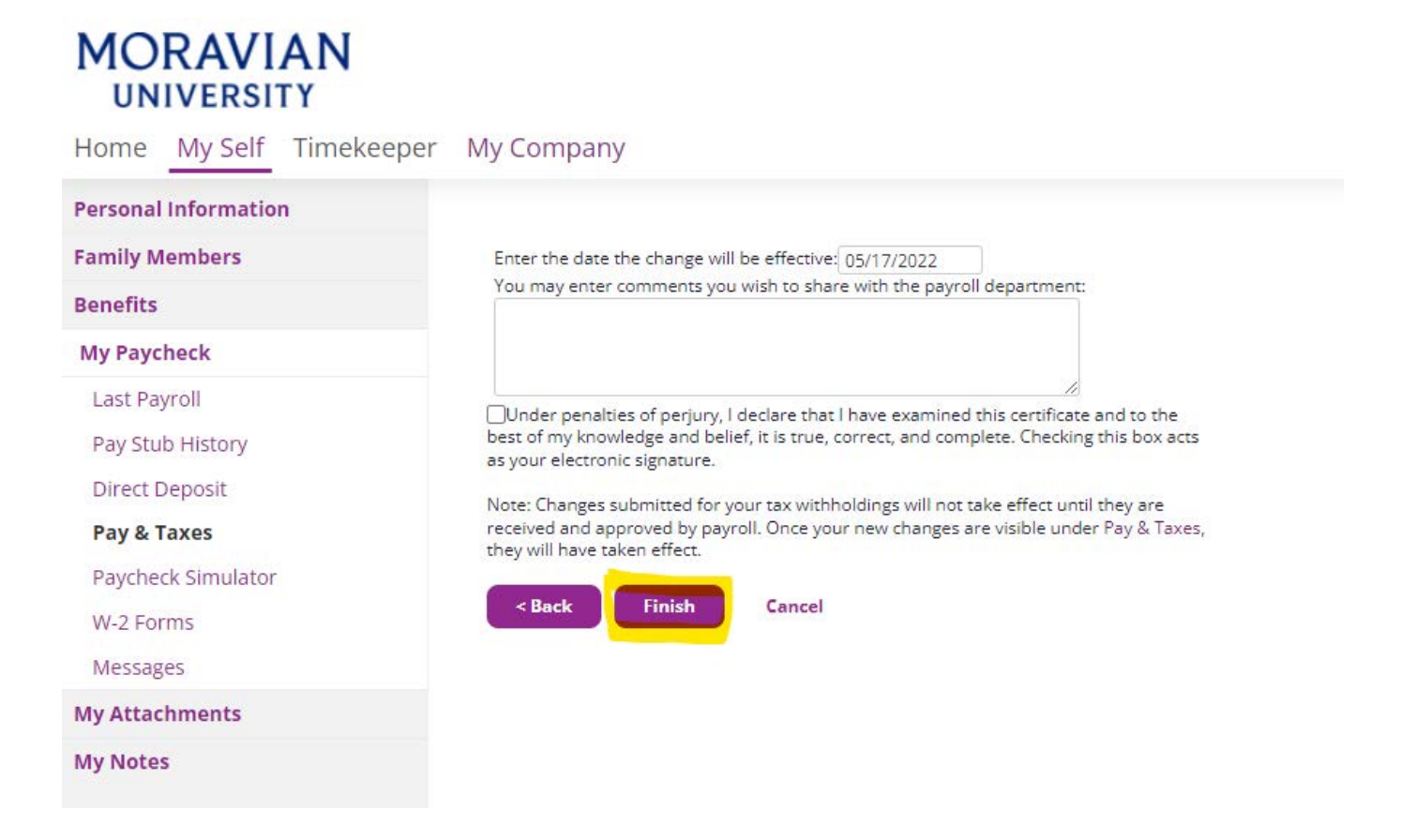